## Accesso alla carta del docente

Vai alla pagina **carta del docente** <https://cartadeldocente.istruzione.it/#/>

1) Clicca su "**Entra con Spid**". Se non hai ancora lo spid, segui il link con la procedura [\(tutorial per chiedere Spid\)](http://www.icscroci.it/tutorial-richiesta-spid/)

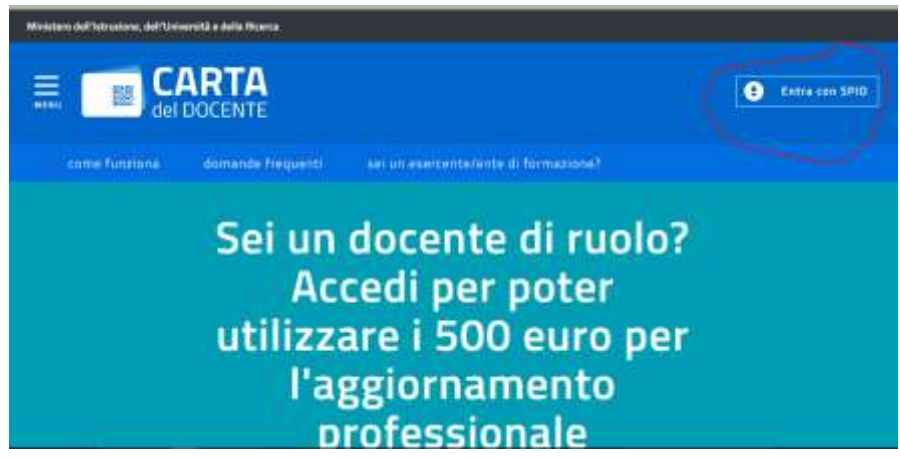

2) Clicca sull'ente che hai utilizzato per ottenere lo Spid (Poste, Ttim …)

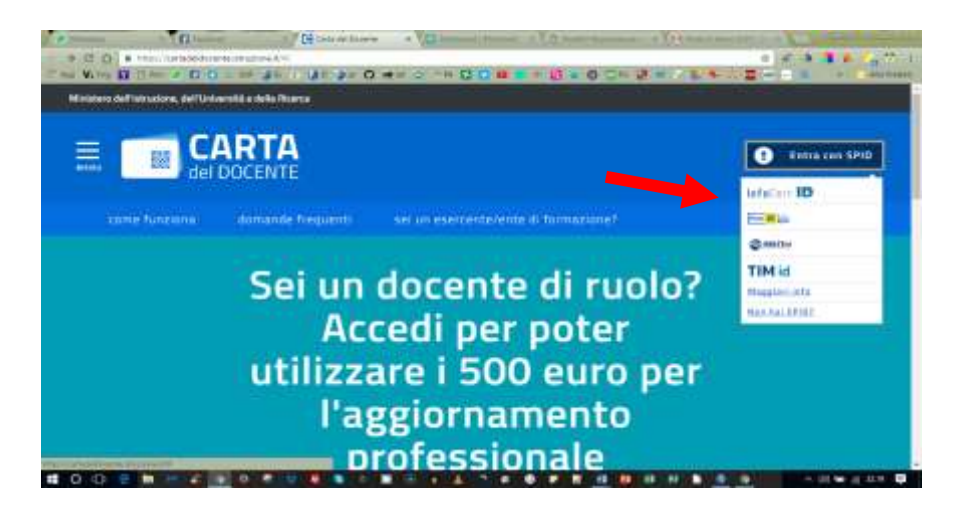

3) Verrai portato nella **pagina** di **login**.

Inserisci il **nome utente e la password** che avevi scelto quando ti sei registrato per fare lo Spid (il nome utente dovrebbe essere la mail scelta)

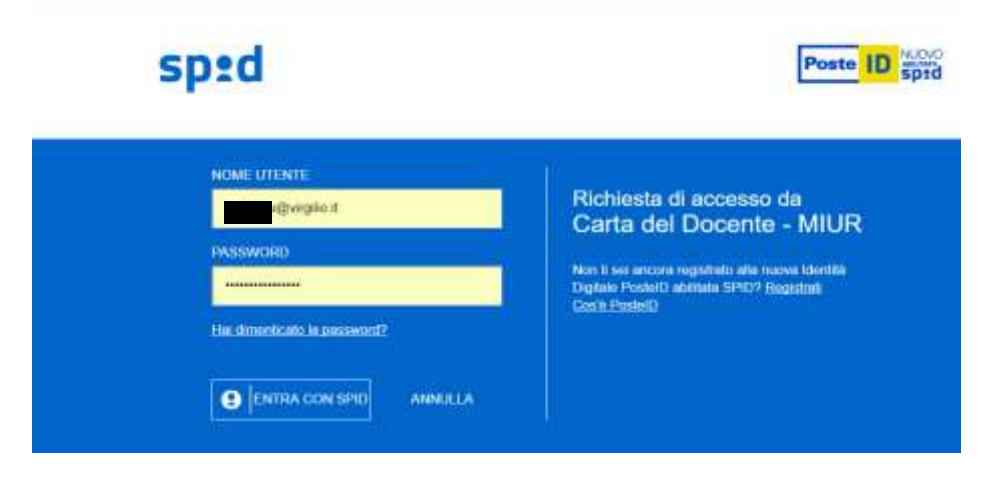

Istituto Comprensivo Croci – Paderno D.

4) Riceverai un **sms sul cellulare** che avevi registrato e, in alcuni casi anche una mail sulla tua casella d posta.

Devi **inserire il codice** che ti viene fornito e cliccare su "prosegui"

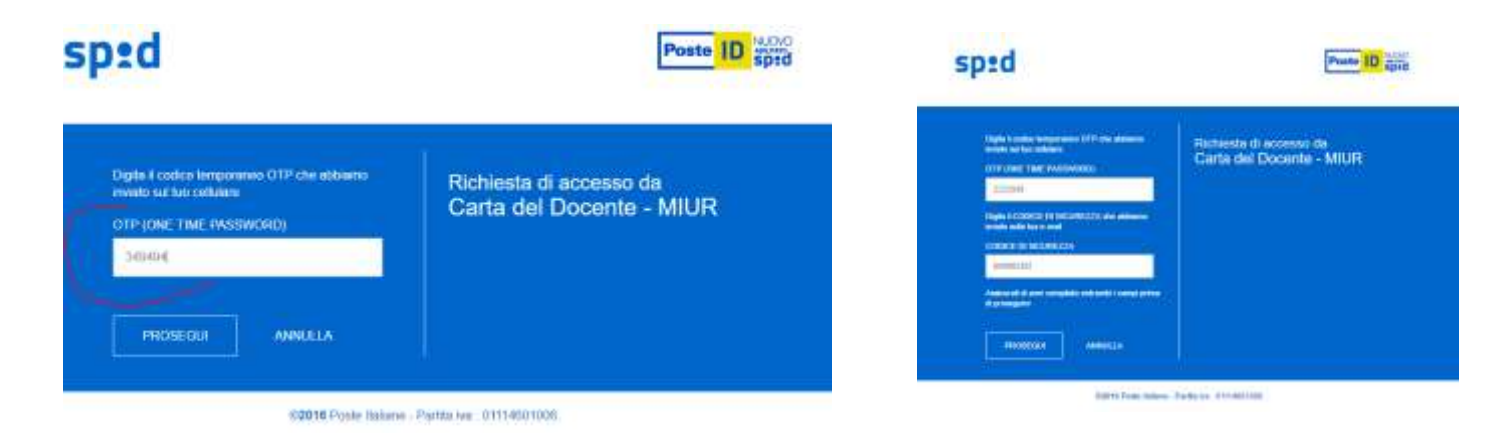

5) Se si desidera procedere, cliccare su "**acconsento**" alla trasmissione dei dati

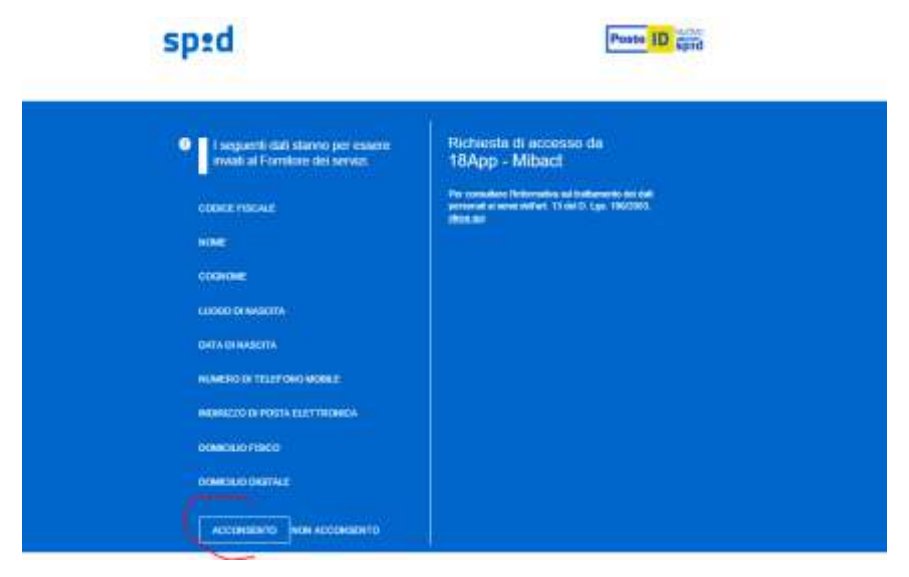

6) Appare una schermata con i **propri dati**. Controllare che siano esatti e cliccare su "continua"

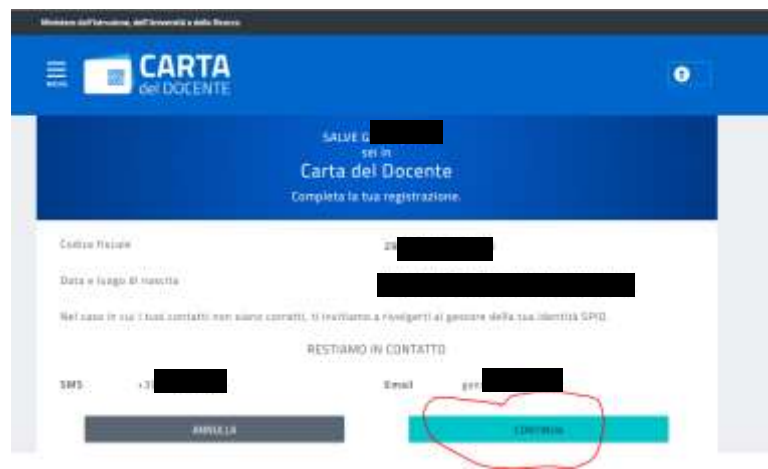

7) Selezionare la casella che conferma che avete letto le condizioni **Solo nel caso aveste già speso una parte del bonus** prima del 30 novembre, selezionare anche la seconda casella. Cliccare su "**Accetta e continua**"

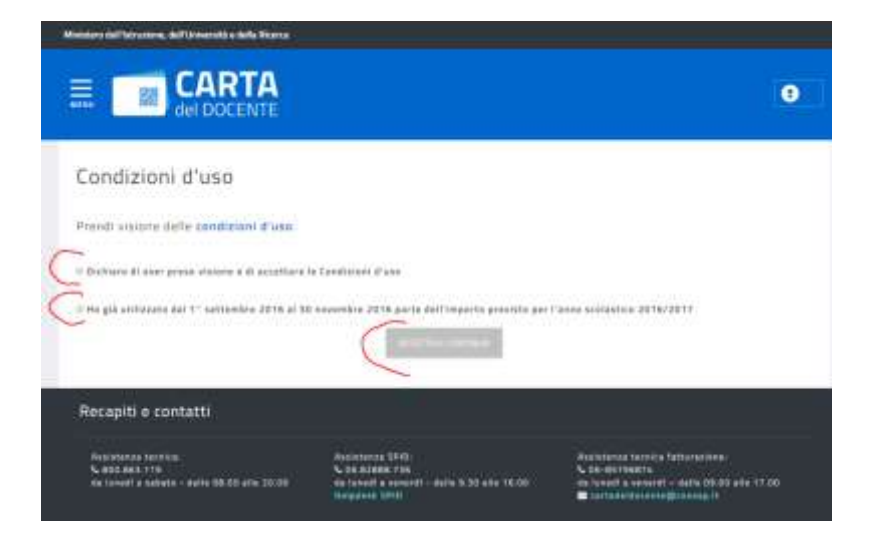

8) Apparirà una finestra in cui **confermare la scelta** fatta prima

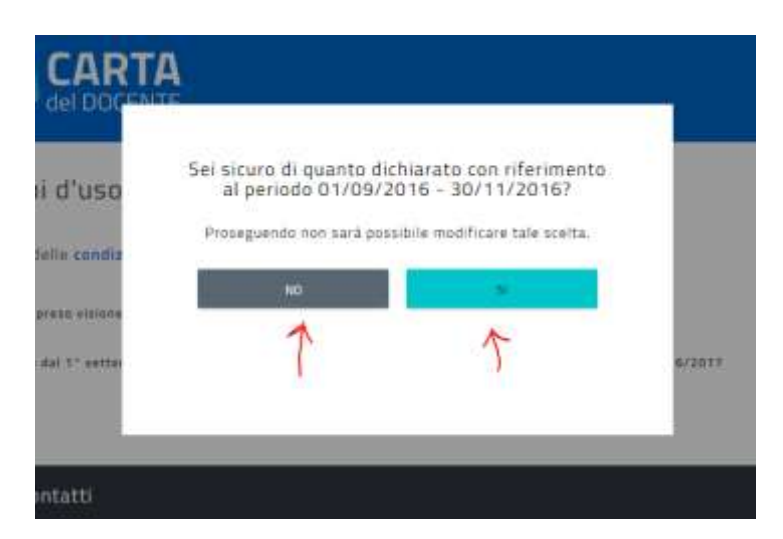

9) Scegliendo "sì" apparirà una pagina di spiegazione. Cliccando su "**il tuo portafoglio**" potrai vedere quanti soldi hai già speso, quanti ne restano e quanti ne hai già impegnati in un buono da spendere.

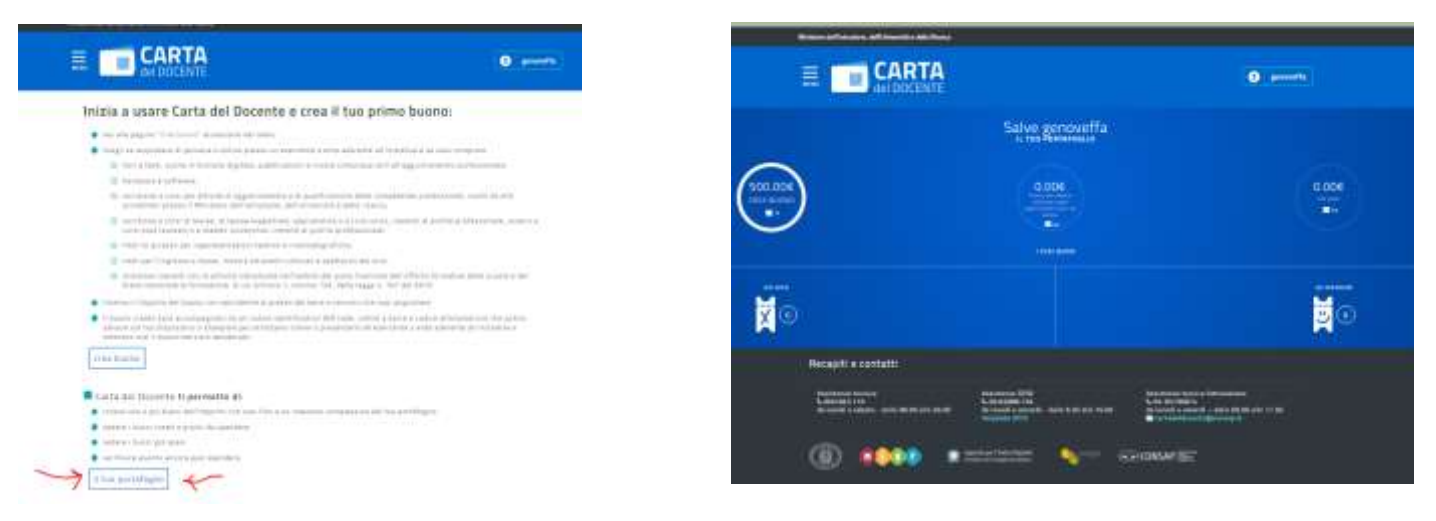

Istituto Comprensivo Croci – Paderno D.

10) Cliccando su "**crea buono**" potrai creare un buono da spendere.

Si aprirà la finestra nella quale scegliere se si vuole un buono per un esercizio online o per uno fisico.

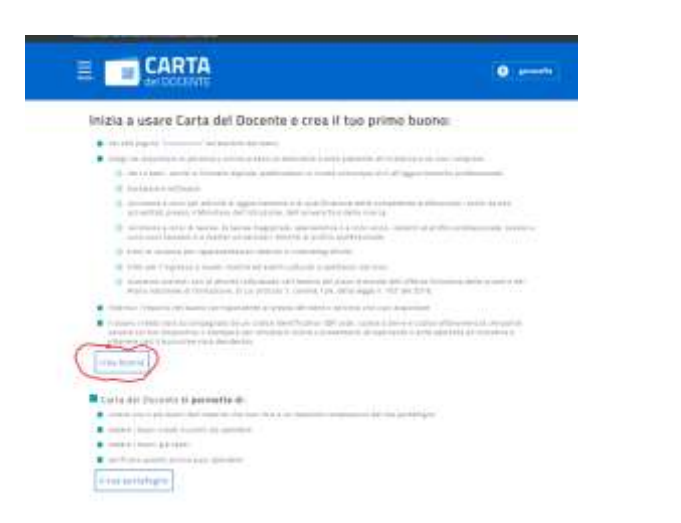

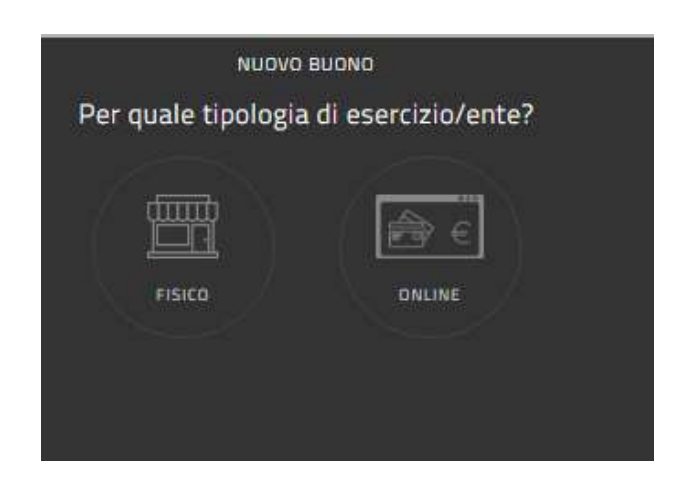

11) cliccando su una delle due opzioni si aprirà una scheda con le **tipologie di spesa** autorizzate (aggiornamento, libri, ecc.)

12) selezionando una delle opzioni apparirà una scheda dalla quale scegliere il **bene/servizio che si desidera acquistare**.

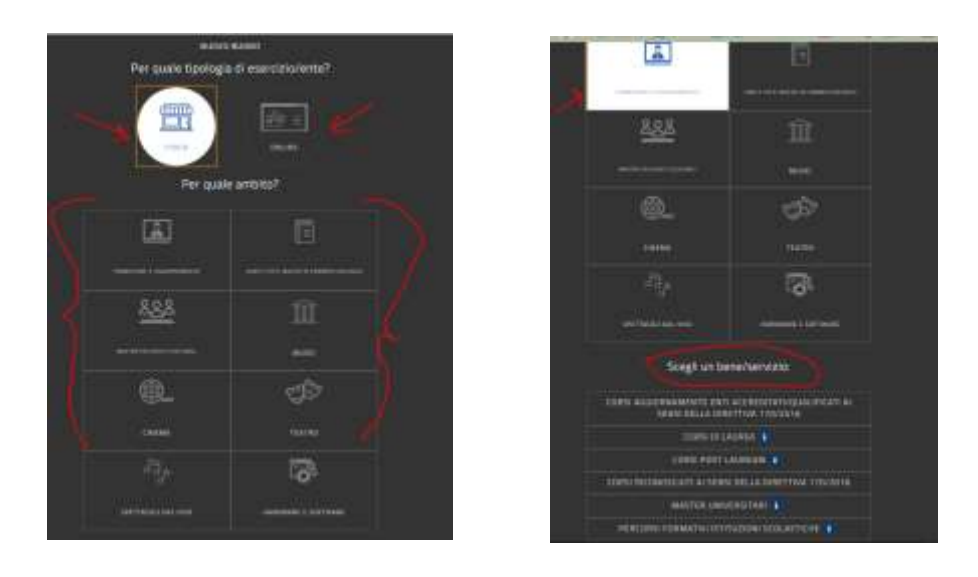

13) effettuata la scelta del tipo di bene, si aprirà una casella per scrivere l'**importo**  che si desidera spendere. Cliccare su "**crea buono**" e poi su "**conferma**" nella casella che si apre.

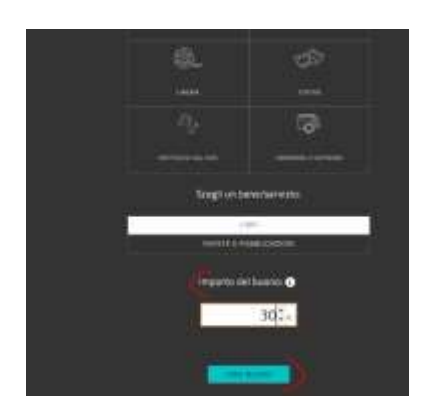

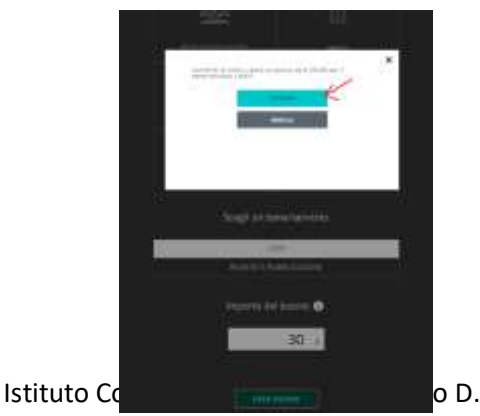

14) si aprirà una finestra con il buono dell'importo scelto e la tipologia di scelta. Si potrà scegliere se **salvarlo** sul proprio pc come immagine o in formato pdf, stamparlo (se proprio si deve) o tenerlo tra le immagini del proprio cellulare per mostrarlo al negoziante.

(Nella scheda "il tuo portafoglio, si potranno vedere il buono, i soldi già spesi e quelli restanti)

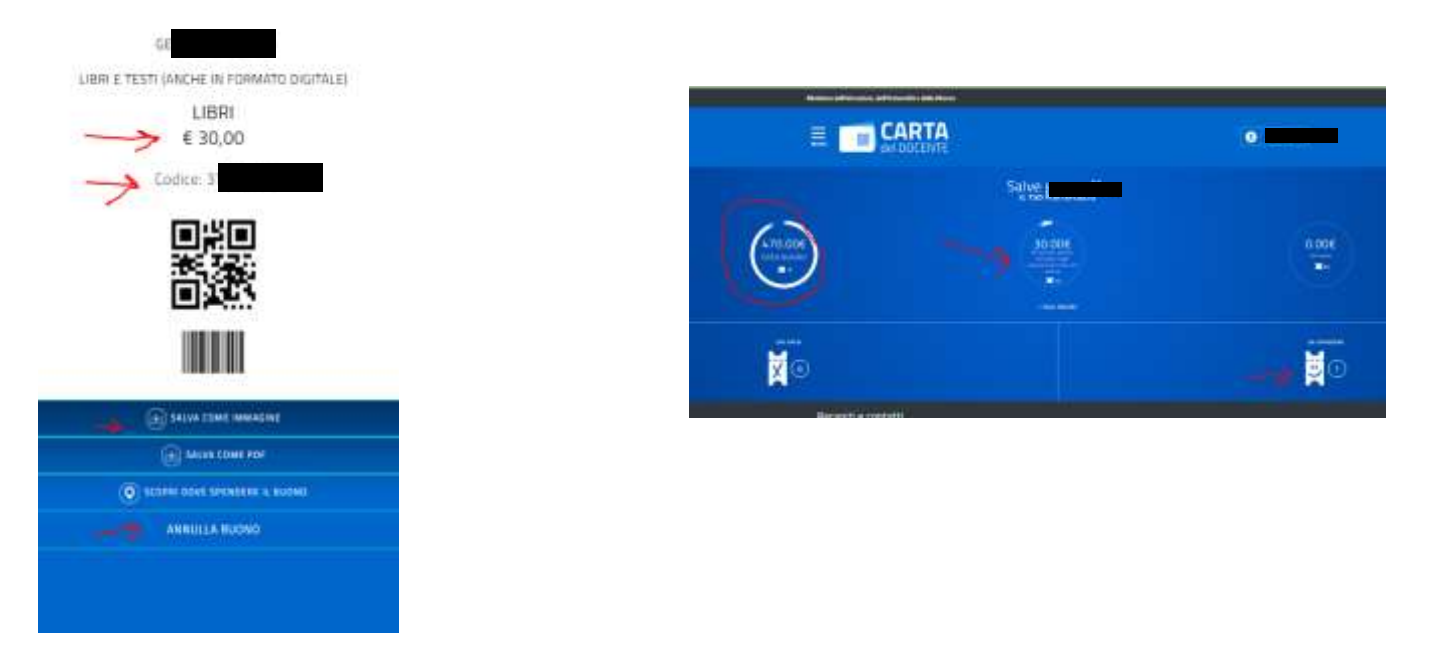

15) cliccando su "**scopri dove spendere il buono**" si aprirà una scheda nella quale selezionare la città o l'indirizzo dove si desidera acquistare con il buono preparato. Cliccare su "**cerca**" e si potrà scegliere tra gli esercizi presenti il preferito.

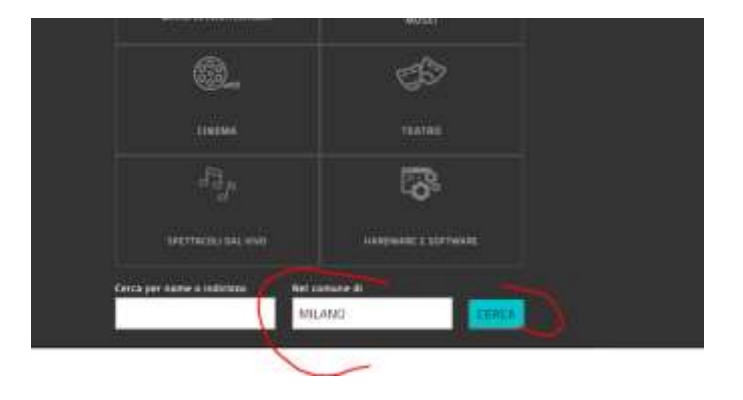

ω

Questa pagina è distribuita con licenza [Creative Commons Attribution 4.0 International](http://creativecommons.org/licenses/by/4.0/)